# Инструкция по использованию таблицы «Задания на ДО»

#### Как только вы зашли в таблицу, первое что необходимо сделать – это нажать на кнопку «Вид»

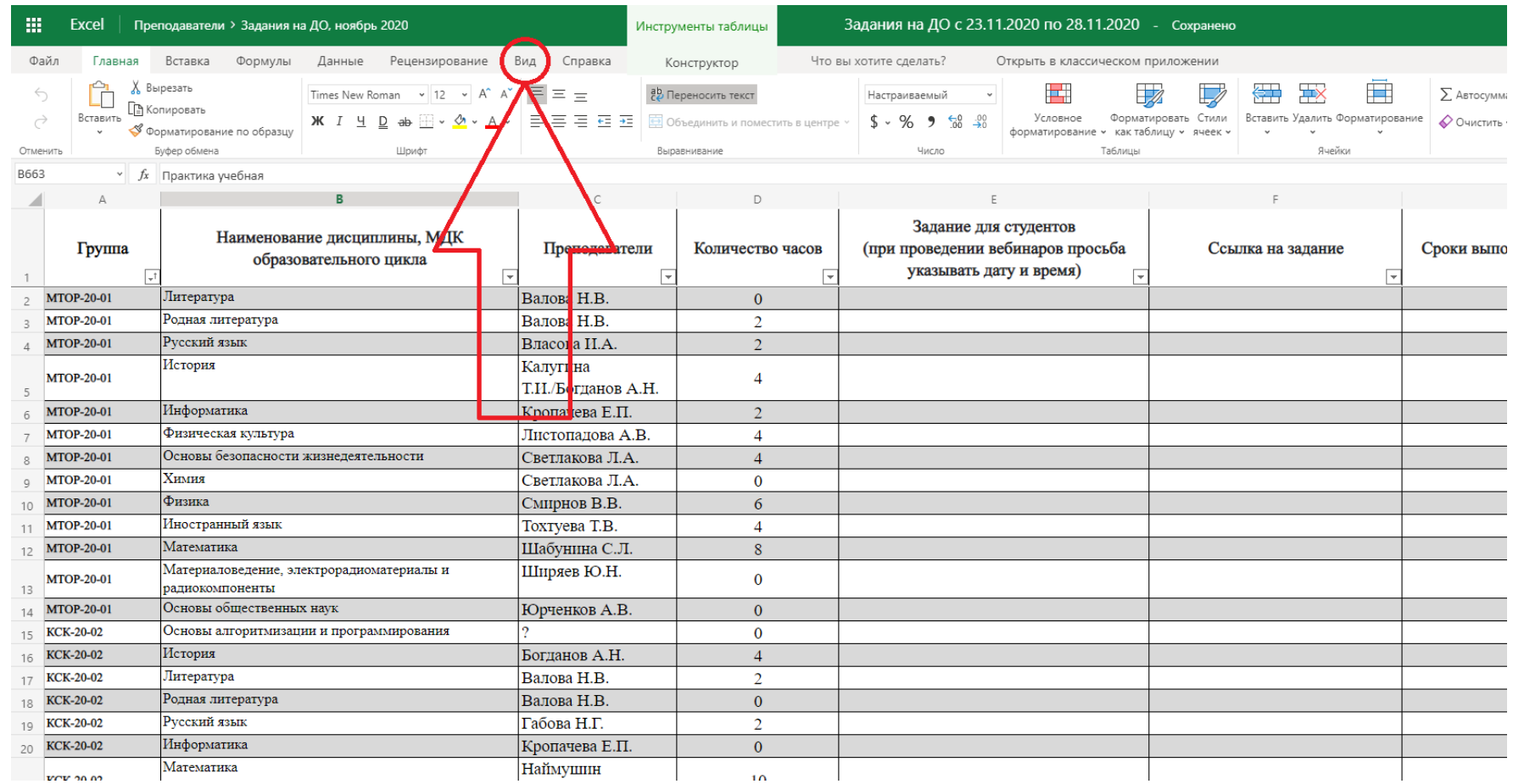

#### Во вкладке «Вид» нажать на кнопку в виде глаза и надписи: «Создать»

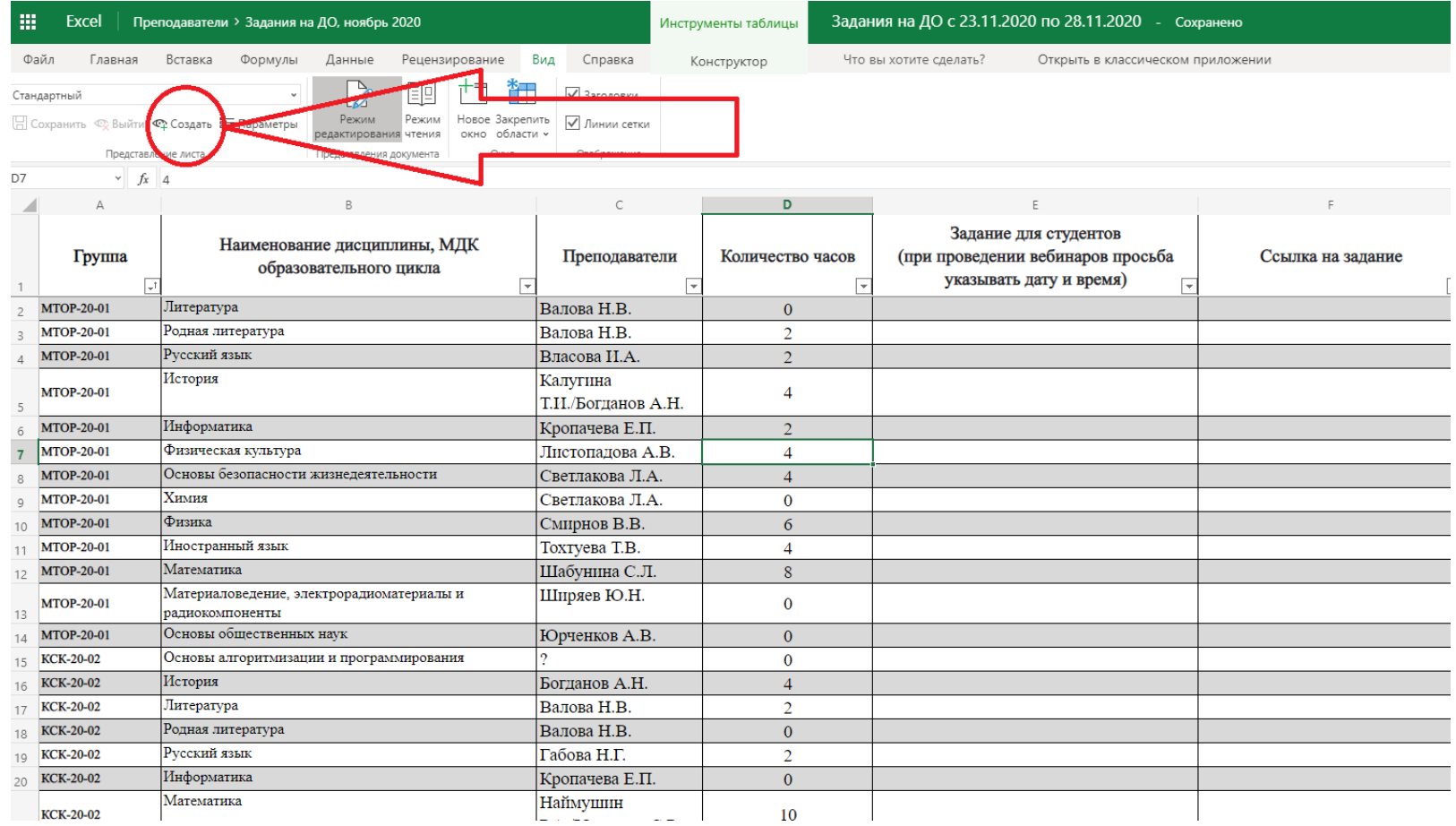

Вы увидите, что поля с нумерацией строк и столбиков поменяли цвет на тёмный, после этого нужно нажать на поле с текстом «Временное представление» и вместо данного текста ввести своё ФИО, например, «Тимохов А.А.»

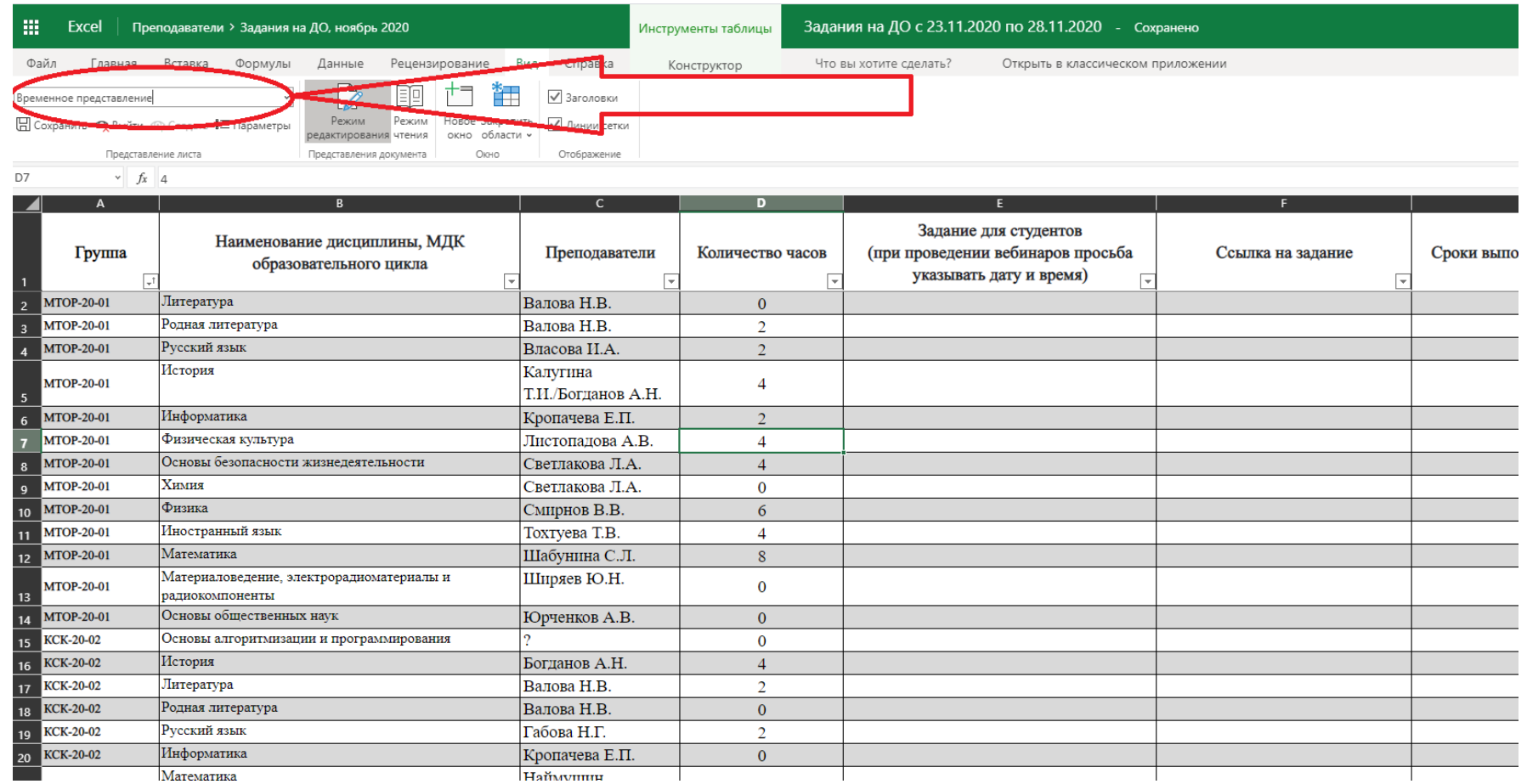

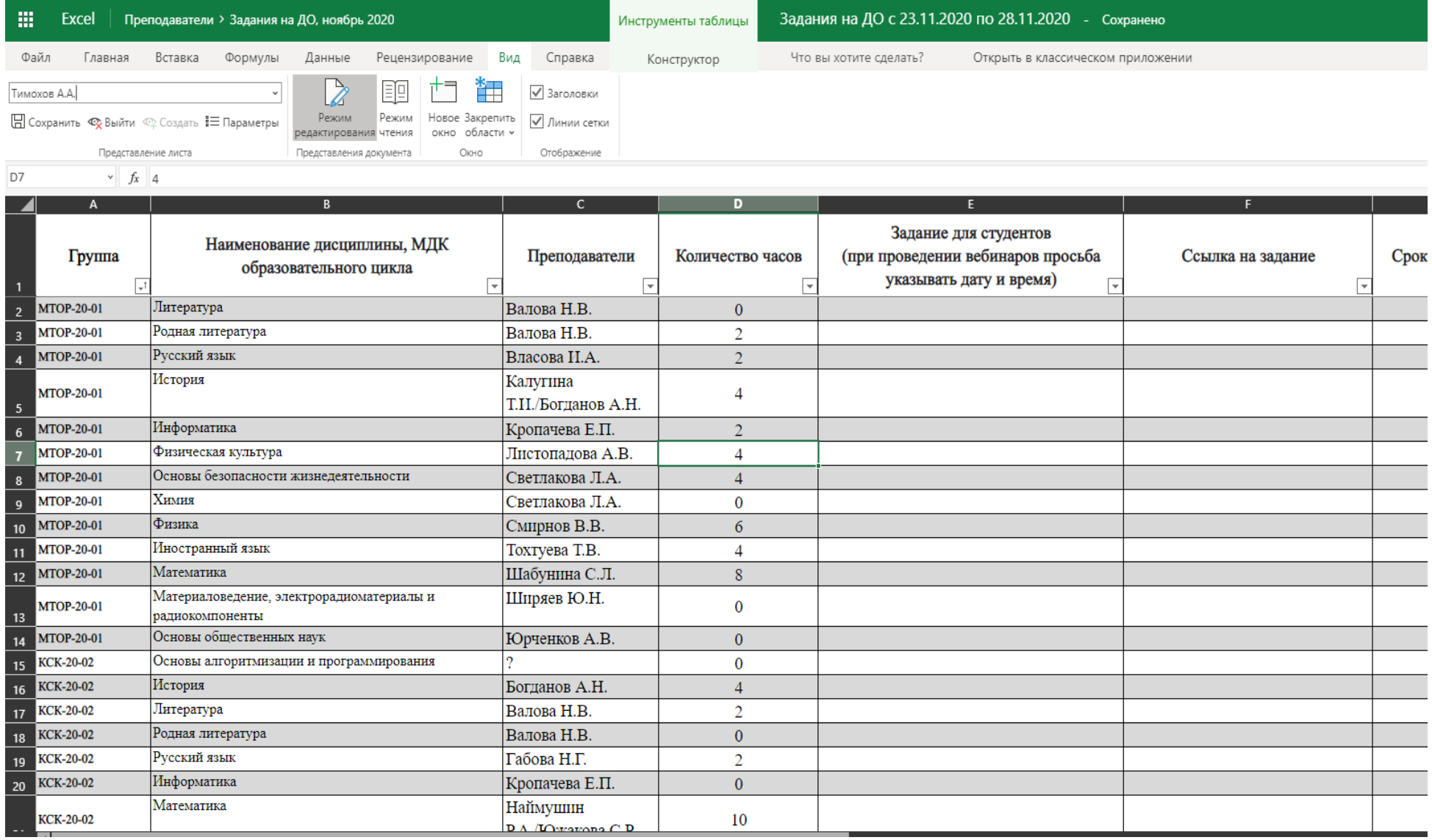

#### После этого нужно нажать на кнопку «Сохранить»

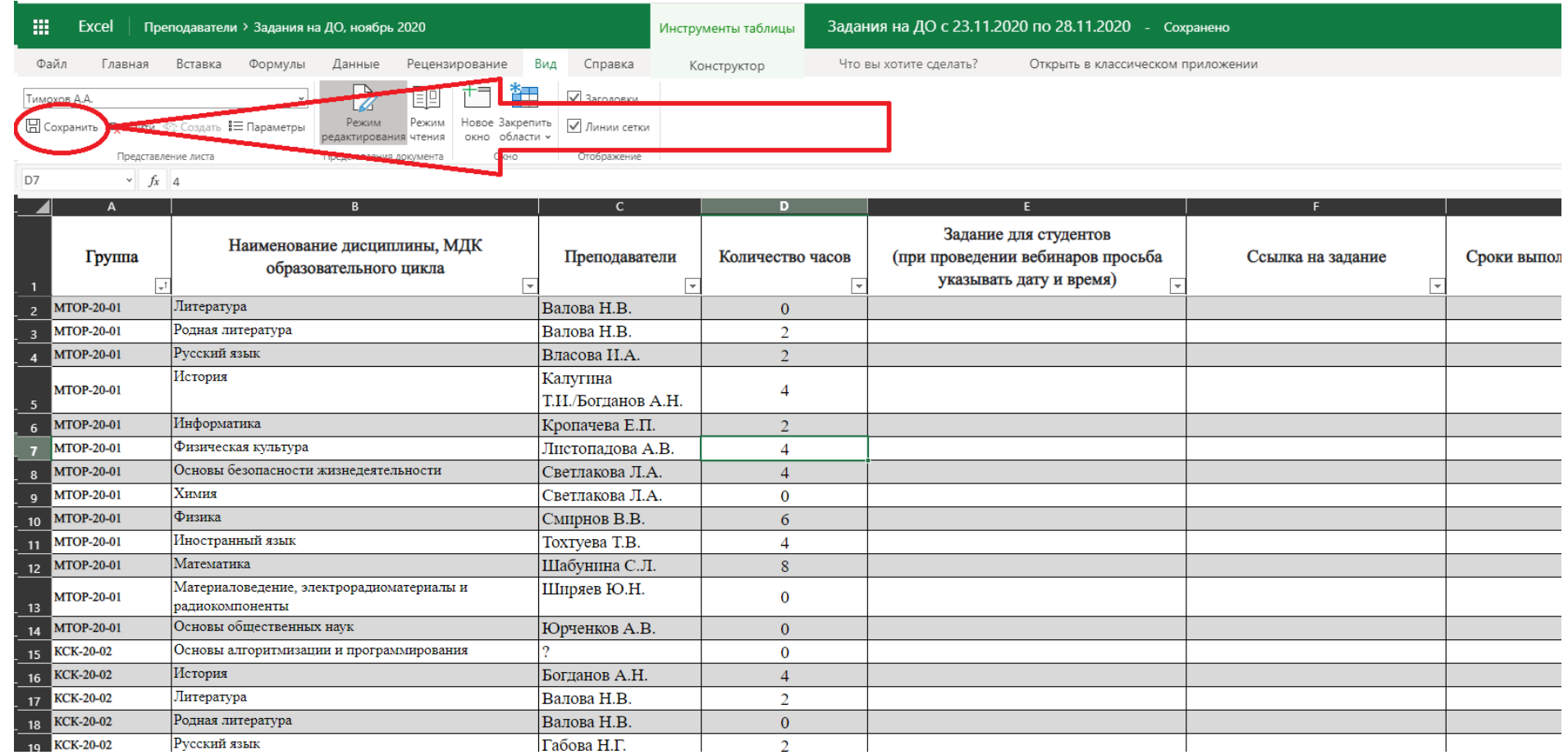

#### • Теперь вы можете применять фильтры и это никому не помешает!

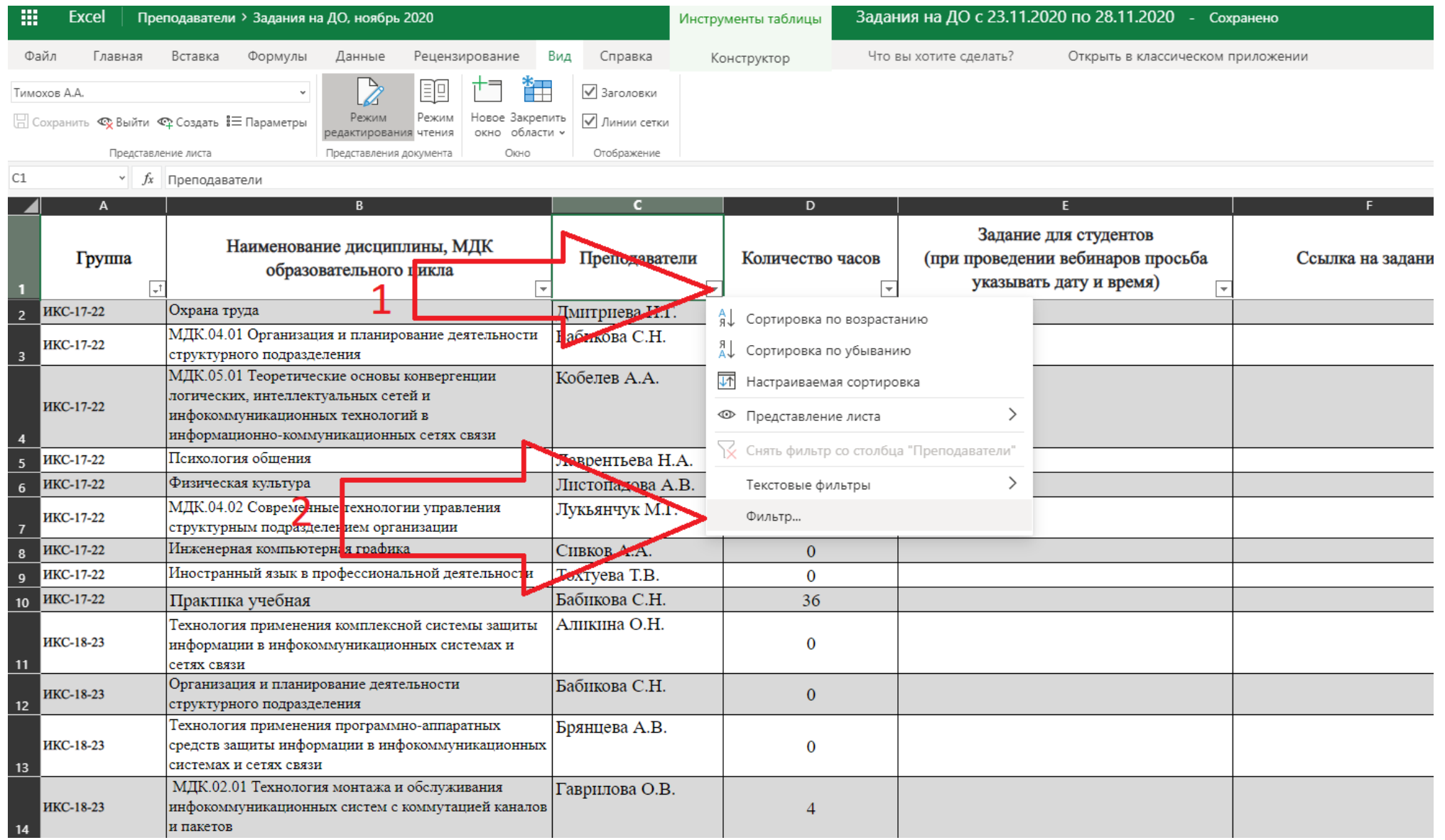

#### Отключаете в фильтре всех кроме себя

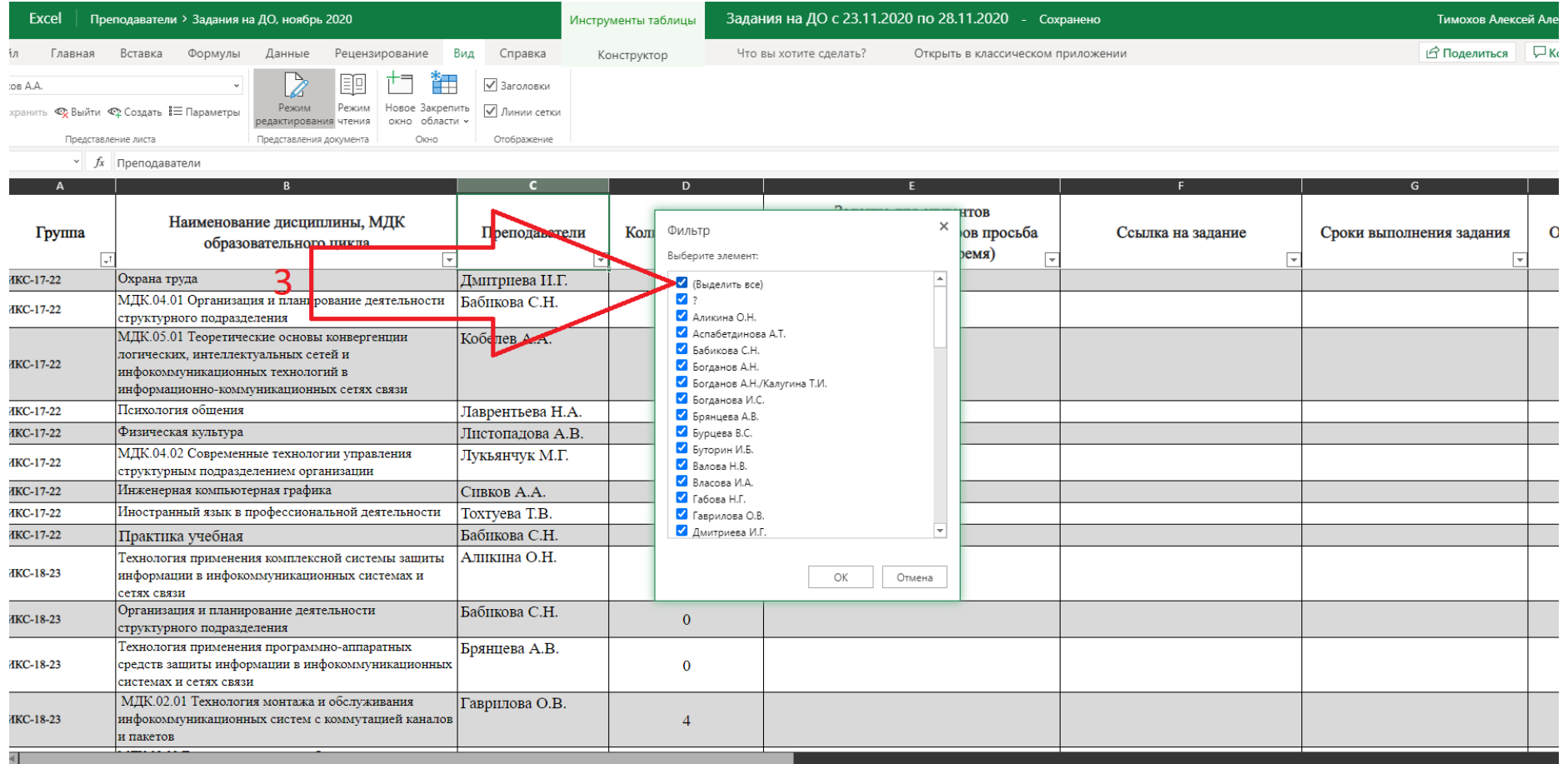

## Выбираете себя и нажимаете «ОК»

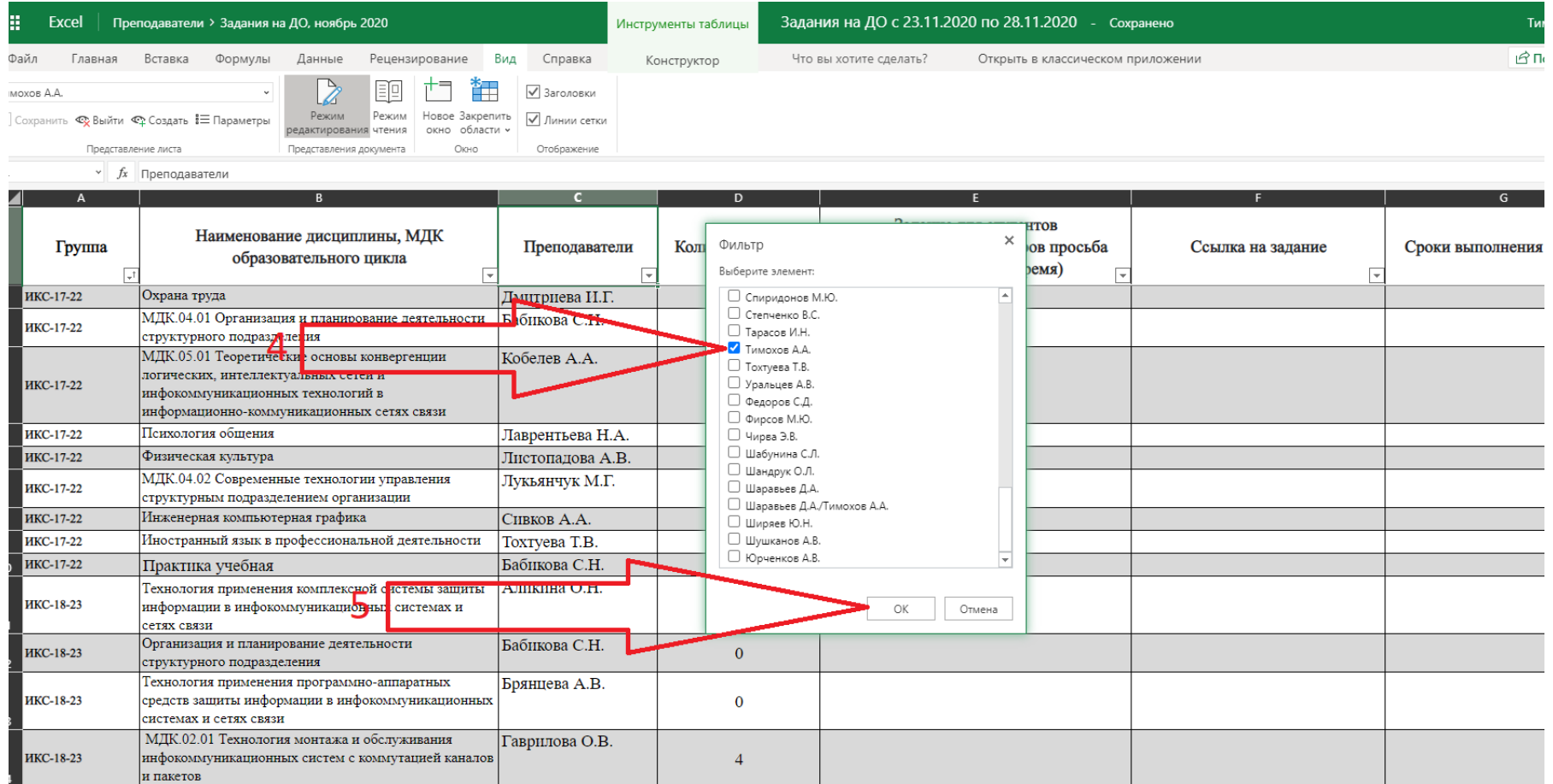

## Теперь вы видите только себя, а остальные не видят этих изменений

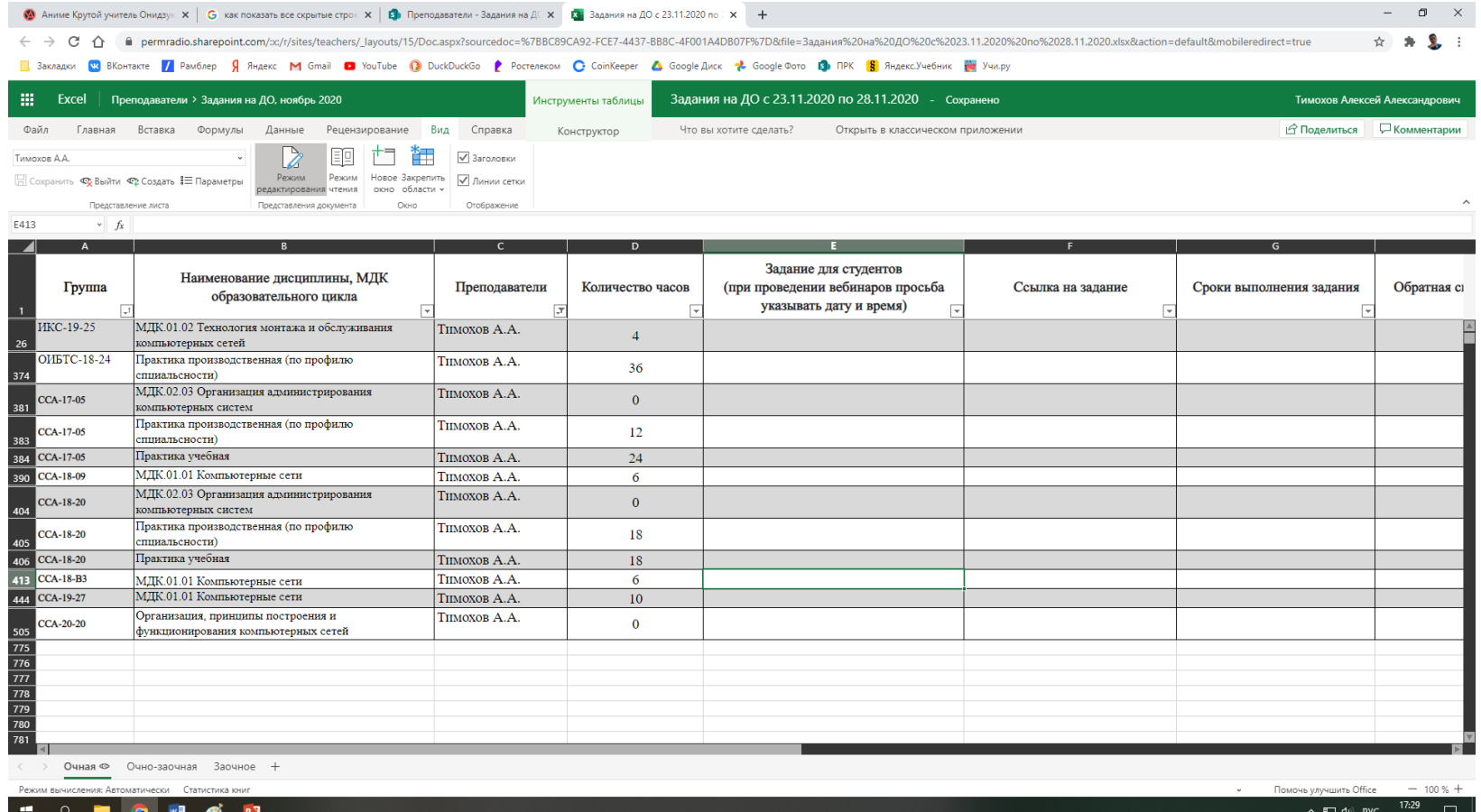

Внимание! При следующем входе, вы снова будете в общем режиме! Это можно понять по тому, что нумерация строк стала светлой! Прежде чем начинать работу, снова зайдите в ваше представление нажатием кнопки «Вид»

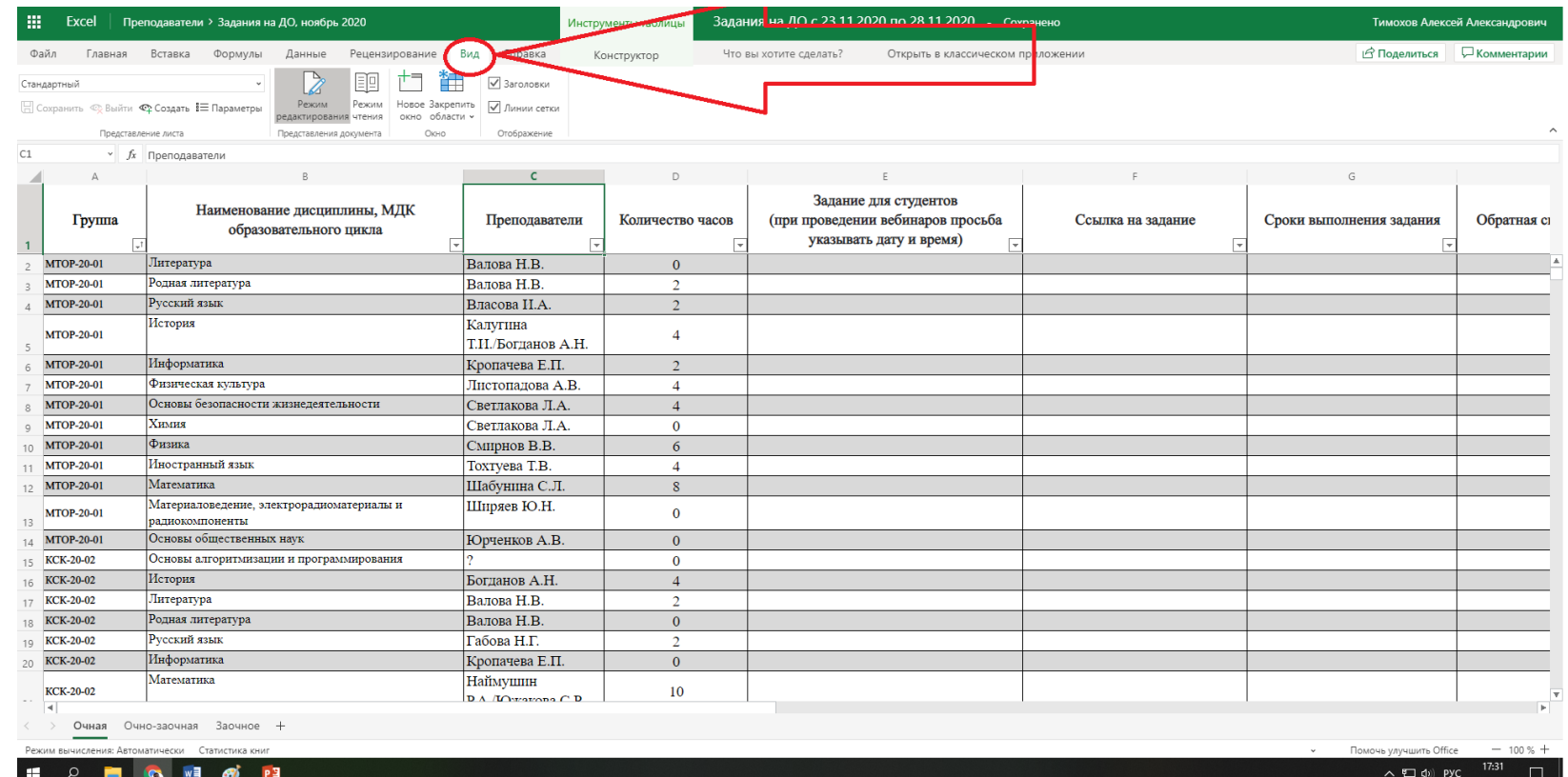

## Во вкладке «Вид» нажмите на стрелочку как на рисунке.

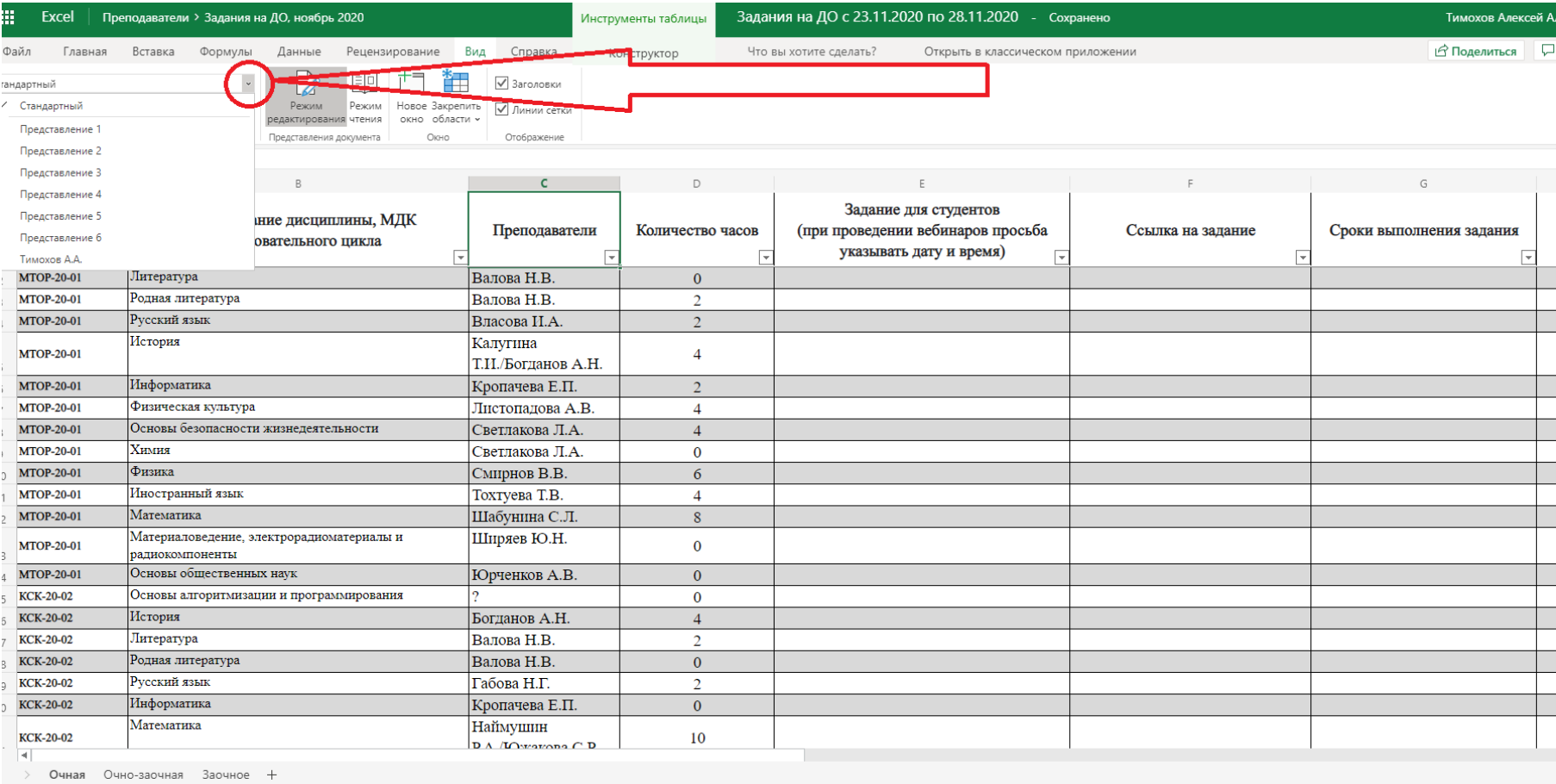

## И в появившемся меню выберете свою фамилию.

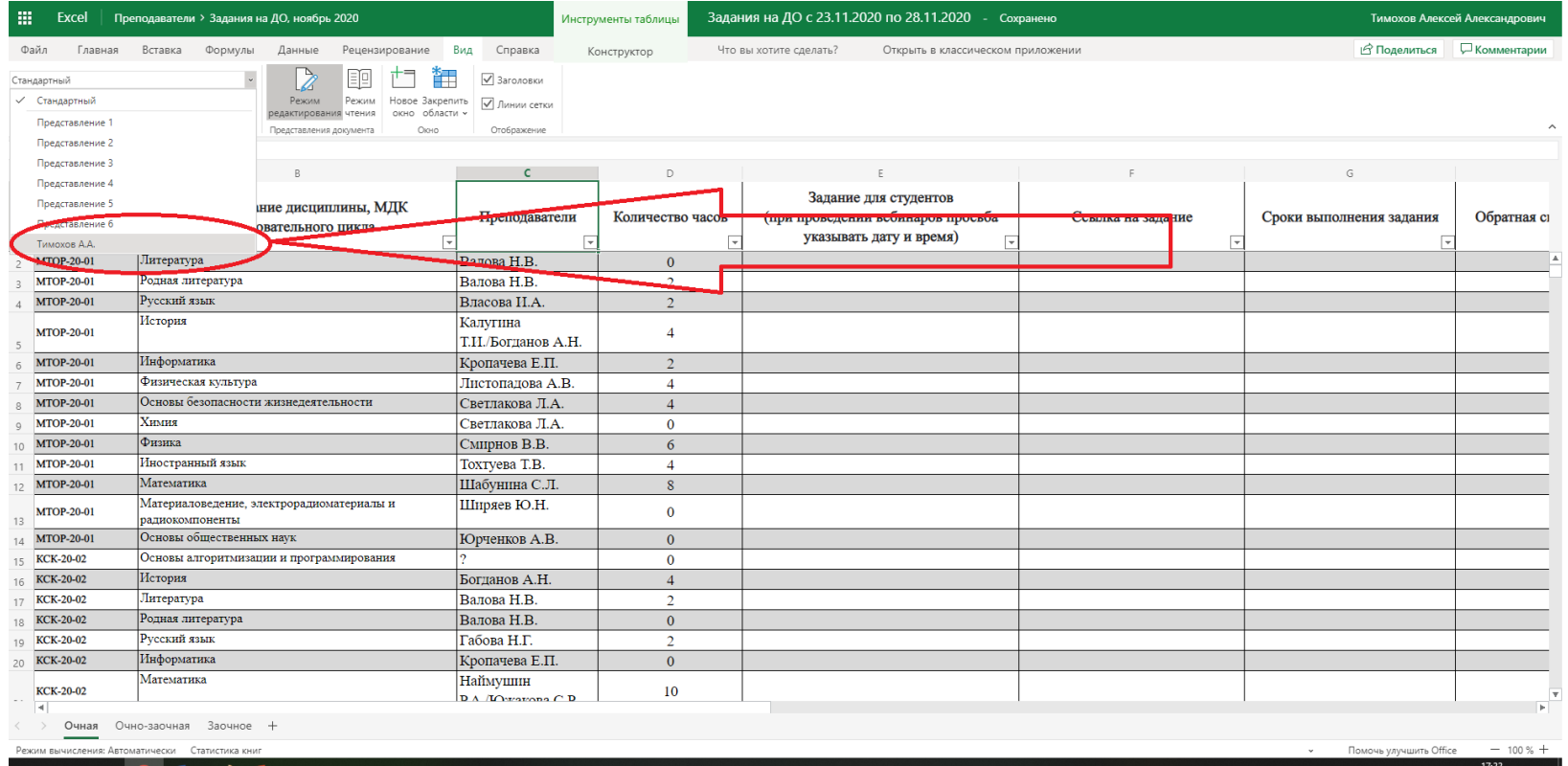

 $\land$   $\Box$   $\phi$ ) Pyc  $\frac{1/133}{22.11.2020}$ 

#### В результате вы снова увидите только свою таблицу!

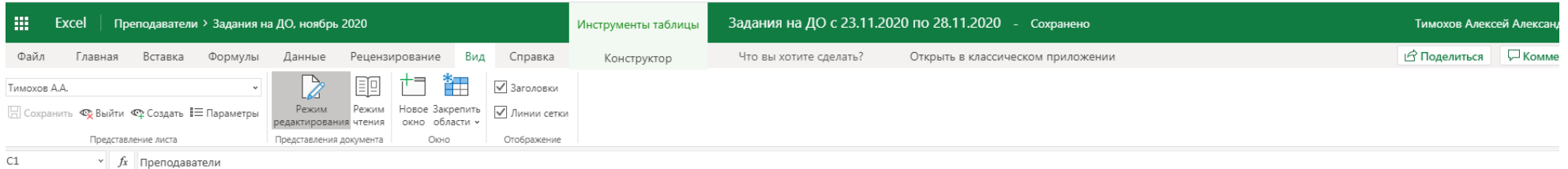

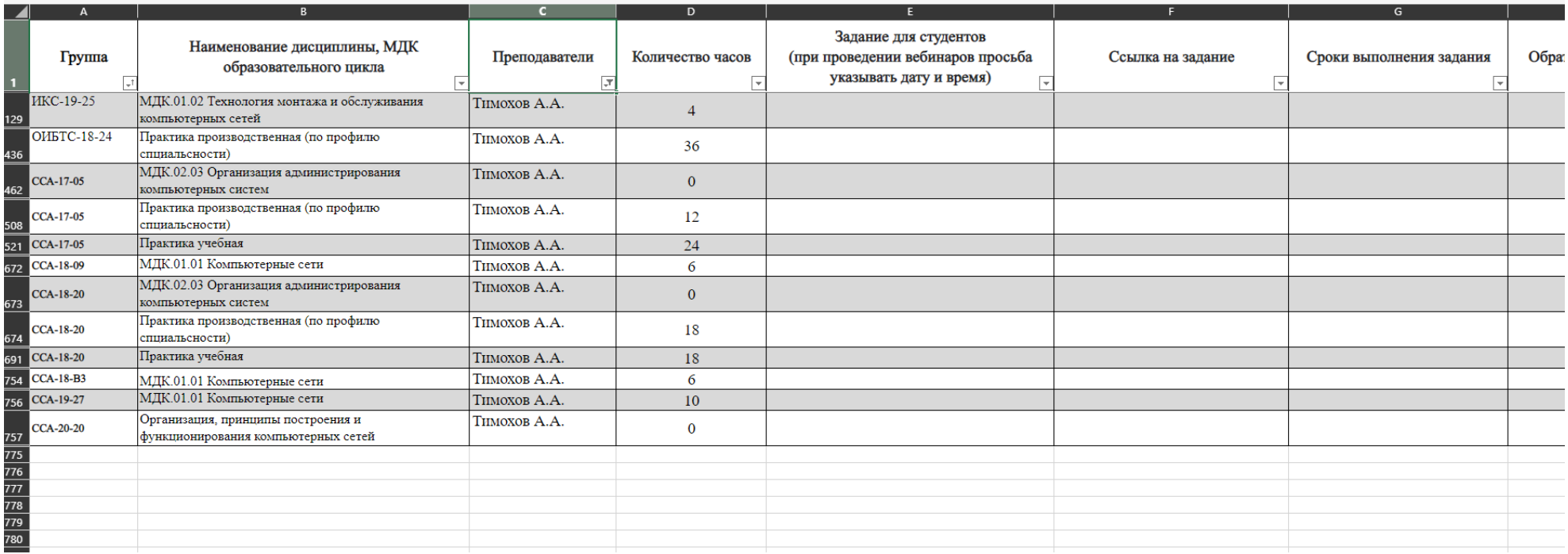

Правило! Если вы вставляете копированный текс в ячейку, кликните по ячейке 2 раза, чтобы появился мигающий курсор в виде палочки «|». Иначе при вставке текста он может вставится не только на вашу ячейку, но и на все нижестоящие, при этом стирая задание других преподавателей!